# メモリーカードを使用する

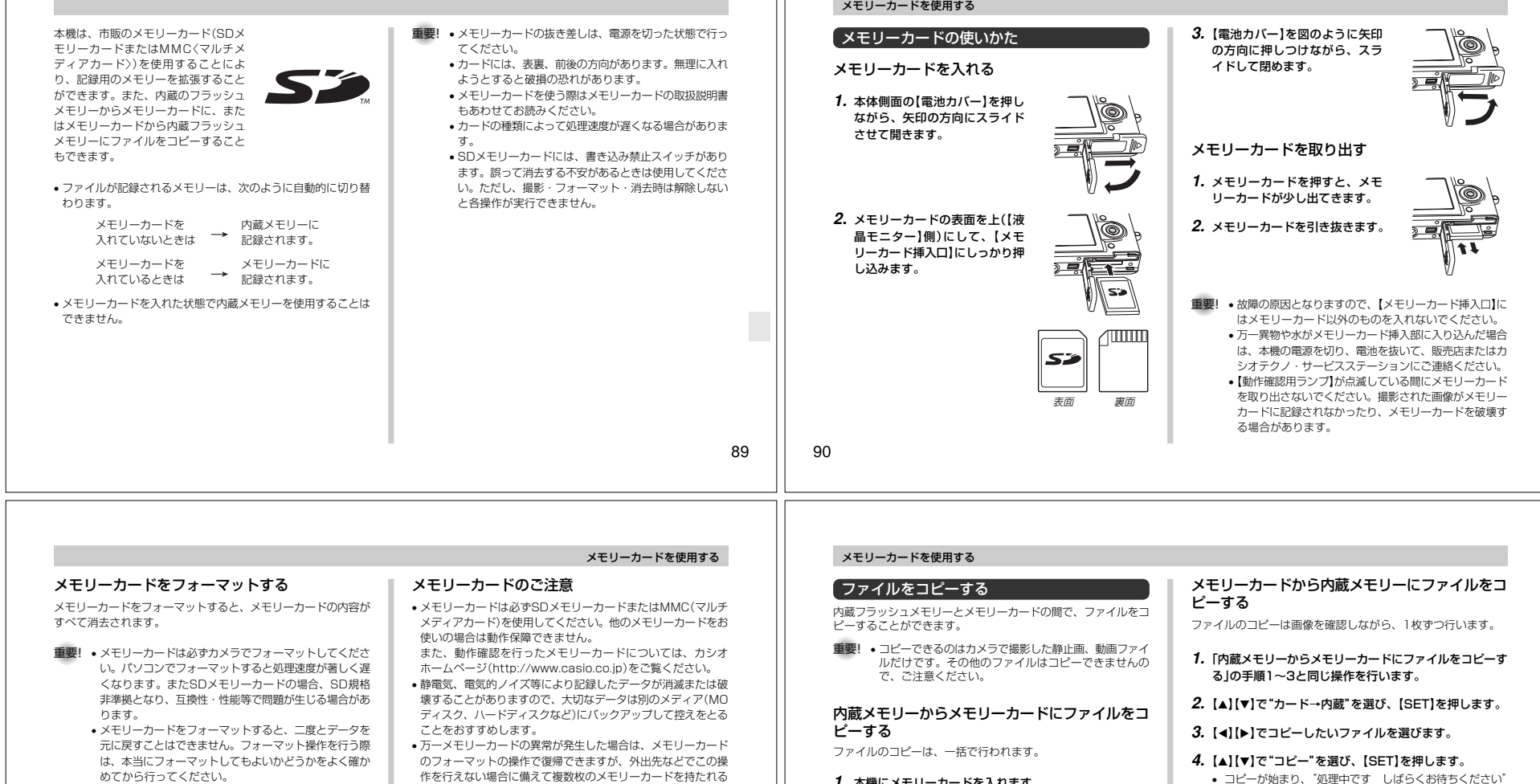

- ファイルデータにメモリープロテクト(75ページ)をか けていても、メモリーカードをフォーマットすると、すべてのデータが消去されます。
- **1.** 本機にメモリーカードを入れます。
- **2.** 電源を入れ、RECモードまたはPLAYモードにして【MENU】を押します。
- 3. "設定"タブ→"フォーマット"と選び、【▶】を押します。
- **4.[▲] [▼**]で"フォーマット"を選び、[SET]を押します。
	- フォーマットを実行しないときは、"キャンセル"を選んでください。
- 作を行えない場合に備えて複数枚のメモリーカードを持たれる ことをおすすめします。
- 異常と思われる画像を撮影したり、新たにメモリーカードをご購入された場合は、一度フォーマット(初期化)してお使いいただくことをおすすめいたします。
- フォーマットの操作を行うときは、充電式電池をフル充電状態 にしてから行ってください。フォーマット中に電源が切れると 正しくフォーマットが行われず、メモリーカードが正常に使用できない場合があります。

**1.** 本機にメモリーカードを入れます。

#### **2.** 電源を入れ、PLAYモードにして【MENU】を押します。

**3.**"再生機能"タブ→"コピー"と選び、【】を押します。

> $d_2 d_2 = f_2 -$ )ード→内蔵<br>- ッセル

 $100 - 0000$ n ma

#### **4.【▲】【▼】で"内蔵→カード"を選び、【SET】を押します。** • コピーが始まり、"処理中です しばらくお待ちください"

- と表示されます。
- コピーが終わると、コピーしたフォルダの一番最後にある ファイルを表示します。

92

91

- コピーが始まり、"処理中です しばらくお待ちください" と表示されます。
- コピーが終わると、コピー前に表示していたファイルに戻 ります。
- 手順3~4をくり返して、他の画像をコピーすることができます。

### **5.**【MENU】を押して、コピーの操作を終了します。

参考 • ファイルは内蔵メモリー内の一番大きい番号のフォルダ にコピーされます。

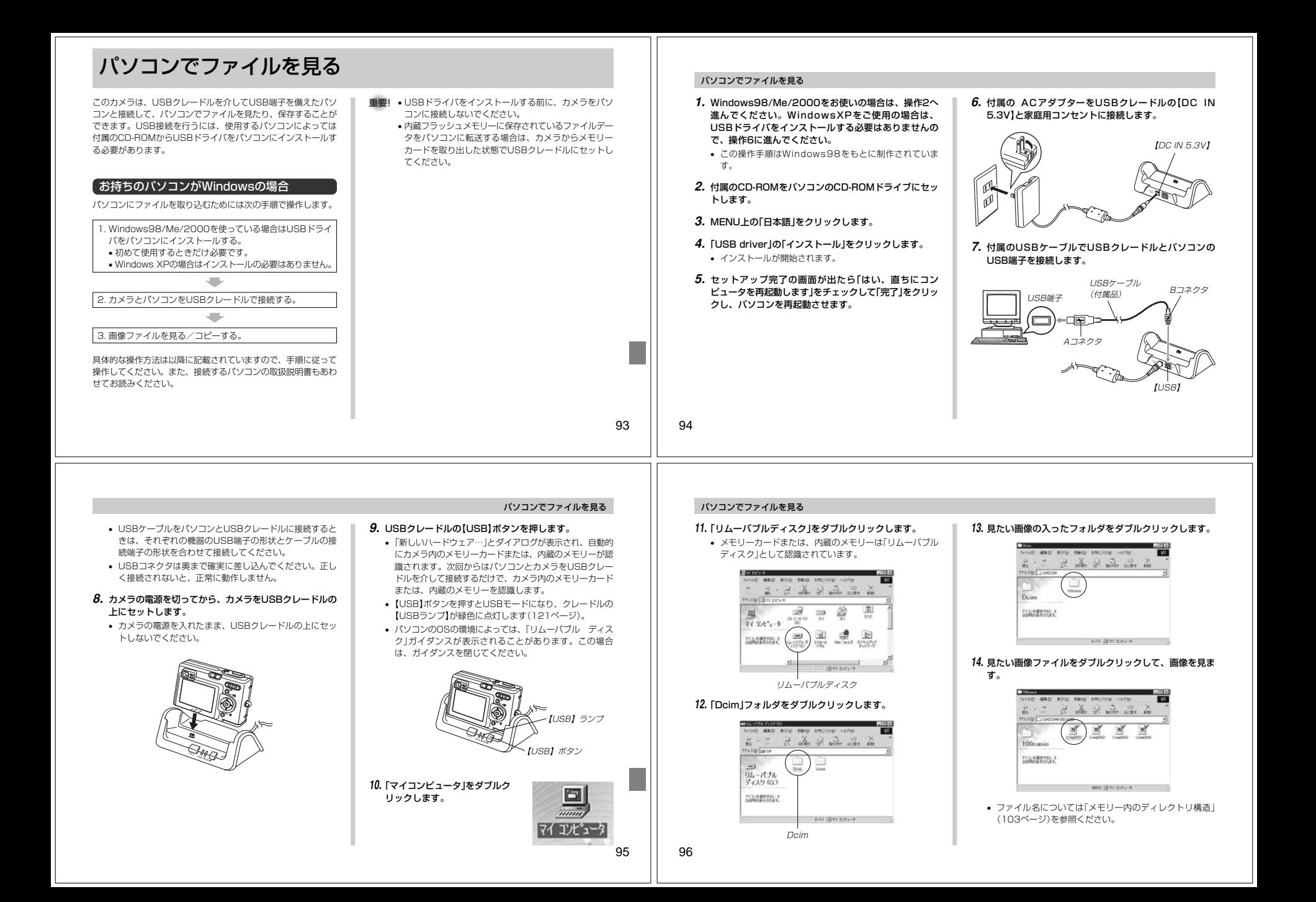

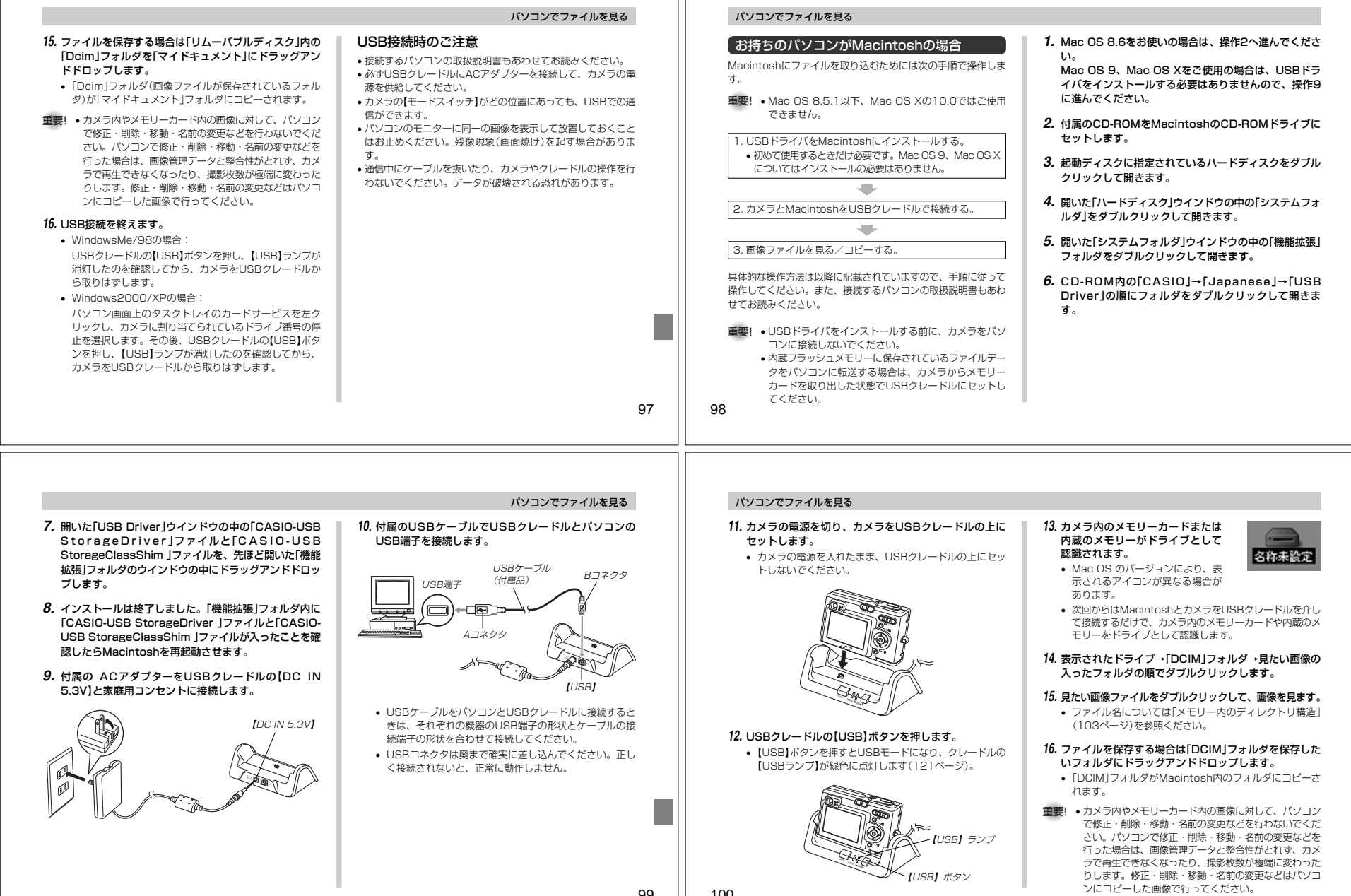

99

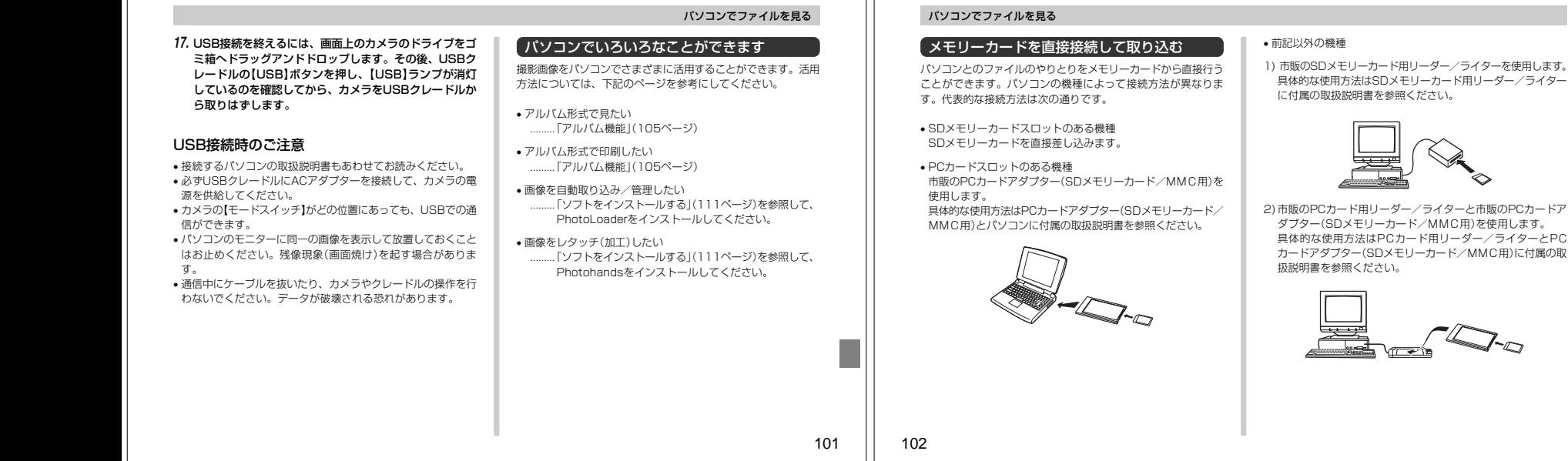

#### メモリー内のデータについて

本機で撮影された画像やその他のデータは、DCF(Design rule for Camera File system)規格に準拠した方法でメモリーへ保 存されます。DCF規格とは、画像ファイルと画像に関連するファ イルをデジタルカメラと関連機器の間で簡単に交換することを目的とした規格です。

#### DCF規格について

DCF規格対応の機器(デジタルカメラやプリンターなど)の間で画 像の互換性があります。画像ファイルのデータ形式やメモリー内 のディレクトリ構造に規定がありますので、本機で撮影した画像 をDCF規格対応の他社のカメラで見たり、この規格対応の他社の プリンターで印刷したりすることができます。逆にDCF規格対応の他社のデジタルカメラの画像も本機で見ることができます。

## パソコンでファイルを見る

### メモリー内のディレクトリ構造■ディレクトリ構造

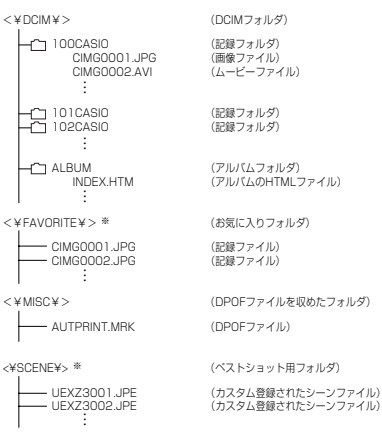

※ 内蔵メモリー内にのみ作成されるフォルダです。

<¥SCENE¥>

# 103

#### パソコンでファイルを見る

#### ■フォルダ/ファイルの内容• DCIMフォルダ

- デジタルカメラで扱うファイル全てを収めたフォルダです。
- 記録フォルダデジタルカメラで記録したファイルを収めたフォルダです。
- 画像ファイル デジタルカメラで撮影した画像ファイルです。拡張子は「JPG」です。
- ムービーファイル デジタルカメラで撮影したムービーファイルです。拡張子は「AVI」です。
- アルバムフォルダアルバム機能で使用するファイルを収めたフォルダです。
- アルバムのHTMLファイルアルバム機能で使用するファイルです。拡張子は「HTM」です。
- お気に入りフォルダ お気に入りの画像ファイルを収めたフォルダです。320×240pixelsの画像として収められています。
- DPOFファイルを収めたフォルダDPOFファイルなどを収めたフォルダです。
- ベストショット用フォルダ(内蔵メモリーのみ)カスタム登録されたシーンファイルを収めたフォルダです。
- カスタム登録されたシーンファイル(内蔵メモリーのみ)ベストショットモードで使用されるファイルです。

#### このデジタルカメラで扱える画像ファイル

- EX-Z3で撮影した画像ファイル
- DCF規格に対応している画像ファイル
- ※ DCF規格の画像ファイルでも、使用できない機能がある場合がありま す。また、本機以外で撮影された画像の場合、再生にかかる時間が長くなる場合があります。

#### パソコン上で内蔵メモリー/メモリーカードを扱うときの注意点

• メモリーの内容をパソコンのハードディスクやCD-R、MOディ スクなどに保存する際は"DCIM"フォルダごと保存してくださ い。その際"DCIM"フォルダの名前を年月日などに変えておく と、あとで整理するときに便利です。ただし、パソコンのハー ドディスクなどに保存したファイルを再度メモリーに戻して本 機で再生する場合は、フォルダ名をパソコン上で"DCIM"に戻してからご使用ください。本機では"DCIM"以外の名前のフォルダ は認識されません。"DCIM"フォルダ内の他のフォルダ名を変えた場合も同様です。元の名前に戻してから使用してください。

# パソコンでファイルを活用する

アルバム機能を使用するとパソコンにアルバム形式で画像を表示 させることができます。また、付属のCD-ROM内に収録されて いるソフトウェアをインストールすることで、パソコンでのファイルの自動取り込みや画像のレタッチをすることができます。

### アルバム機能

アルバム機能とは、本機で撮影した画像をレイアウトしたHTML ファイルを作成し、ホームページ上で一覧表示したり、印刷することができる機能です。

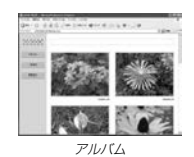

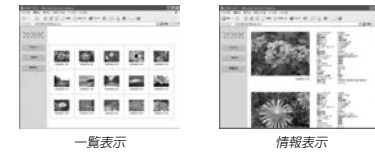

• 本機で作成したアルバムは、次のWebブラウザで見たり、印刷 することができます。ただし、Windows 2000/98で動画を再生する場合はDirect Xが必要です。

Microsoft Internet Explorer Ver 5.5以上

### アルバムを作成する

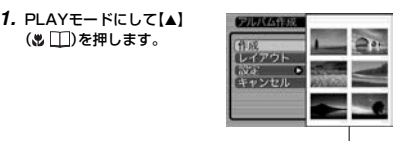

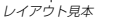

#### **2. [▲][▼]で"作成"を選び、[SET]を押します。**

- アルバムの作成を開始し、"処理中です しばらくお待ちください"と表示します。
- アルバムの作成が終了すると、アルバム作成メニューに入る前の画面に戻ります。
- アルバムを作成すると、内蔵メモリーまたはメモリーカー ド内の"ALBUM"フォルダの中に"INDEX.HTM"ファイル、その他アルバム用のファイルが作成されます。

105

### パソコンで画像を活用する

- 重要! アルバム作成中に次の操作を行うと、アルバム用のファ イルが作成されないばかりでなく、画像データ等のメモ リー内のデータが破壊される恐れがあります。アルバム 作成中は、下記の操作は絶対に行わないでください。-【電池カバー】を開ける
	- -メモリーカードを抜く
	- -その他異常操作
	- アルバム作成中にメモリーが一杯になったときは、"メ
	- モリがいっぱいです"と表示した後、アルバムの作成を中止します。
	- 電池が切れかかっているときは、アルバムが正常に作成されない場合があります。
	- アルバムの詳細設定で"自動作成"をする/しないのどち らに設定していても、【SET】を押すと、アルバムの作成を自動的に開始します(108ページ)。

#### アルバムのレイアウトを選ぶ

10種類のレイアウトの中から、表示したときのレイアウトを選ぶことができます。

### **1. PLAYモードにして【▲】(® □)を押します。**

**2. [▲][▼]で"レイアウト"を選びます。** 

### 3. 【◀】【▶】で、表示したいレイアウトを選びます。

- 【◀】【▶】を押すと、画面右横のレイアウト見本が切り替わ ります。
- 重要! レイアウト見本上に表示されるのはアルバムのレイアウ トおよび背景色です。一覧/情報表示付きかどうかや用途の内容(閲覧/WEB/プリント)は表示されません。

# パソコンで画像を活用する

106

#### ■ 用途を選ぶ

- 閲覧: まず、簡易画像でアルバム表示されますので、簡単に 画像を確認したりホームページ上で素早く閲覧したい 場合に便利です。また、画像をクリックすると、大き な画像が表示されますので細部を確認したり、画像を 1枚ずつきれいに印刷したい場合にお使いください。 AVIファイルをクリックすると動画を再生します。 CD-Rなどにコピーして配布するときなどに最適です。
- WEB: 簡易画像でアルバム表示され、簡単に画像を確認した り、ホームページ上で素早く閲覧したい場合に便利で す。"DCIM"フォルダ内にあるデータ量の少ない "ALBUM"のみで動作しますので、特にインターネッ トで利用するときに素早くアップロードできます。ただし、画像の拡大や動画の再生はできません。
- プリント:詳細画像でアルバム表示するため、アルバムをきれい に印刷したい場合にお使いください。ただし、表示す るのに時間がかかる場合があります。また、画像の拡大や動画の再生はできません。

#### ■ 自動作成をする/しないを設定する

アルバム用のファイルを、電源を切ったときに自動的に作成するかどうかを設定することができます。

- 入:電源を切ったとき、内蔵メモリーまたはメモリーカード内にアルバム用のファイルを自動的に作成します。
- 切:電源を切ったとき、アルバム用のファイルを自動的に作成しません。
- 重要! 自動作成を"入"に設定している場合、電源を切ると【液 晶モニター】は消灯しますが、緑の【動作確認用ランプ】 は数秒間点滅しています。この間はアルバム用のファイ ルを作成していますので、下記の操作は絶対に行わないでください。 -【電池カバー】を開ける
	- -メモリーカードを抜く
	- その他異常操作
- 参考 • 自動作成を"入"に設定すると、電源を切るときにアルバ ム用のファイルを作成するため、メモリー内の画像枚数 に応じて、電源が切れるまでの時間が長くなります。も し、アルバム機能を使用しない場合は、自動作成を"切" に設定することをおすすめします。"切"に設定すると電源が切れるまでの時間が短くなります。

### アルバムの詳細を設定する

**1. PLAYモードにして【▲】(® □)を押します。** 

**2.【▲】【▼】で"設定"を選び、【▶】を押します。** 

#### **3.【▲】【▼】で設定項目を選** び、【】を押します。

- 各設定項目の設定内容に つきましては、以降をご覧ください。
- **4. [▲][▼]で設定内容を選び、[SET]を押します。**

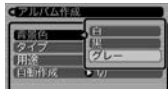

## アルバムの背景色を白/黒/グレーの中から選ぶことができま

パソコンで画像を活用する

 • 背景色を選ぶと、一つ前の画面で表示されていたレイアウト見本上に選んだ色が表示されます。

#### ■ タイプを選ぶ

■ 背景色を選ぶ

す。

アルバムのタイプを、標準タイプと一覧/情報付きタイプに切り替えることができます。

- 標準タイプ :選んだレイアウトに従って画像を表示 するタイプです。一覧/情報付きタイプ:アルバム表示の他、画像の簡単な一覧
- 表示や撮影時の情報を同時に表示できるタイプです。

#### アルバムファイルを見るには

アルバムファイルはパソコンで使用しているWebブラウザで見たり、印刷することができます。

- **1.** 内蔵メモリーまたはメモリーカード内のデータをパソコンに読み込むか、メモリーカードをパソコンに接続しま す(93、102ページ)。
- **2.** 内蔵メモリーまたはメモリーカード内の"DCIM"フォルダの中の"ALBUM"フォルダを開きます。

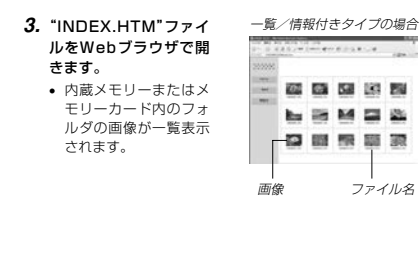

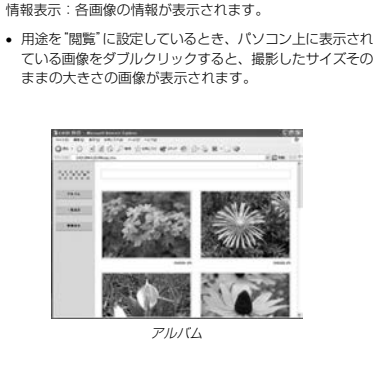

**4.** 一覧/情報付きタイプでアルバムを作成した場合は、インターネットのホームページを見る要領で下記の部分を

アルバム:カメラで作成したアルバムが表示されます。一覧表示:フォルダ内の画像の一覧が表示されます。

クリックして操作します。

パソコンで画像を活用する

### パソコンで画像を活用する

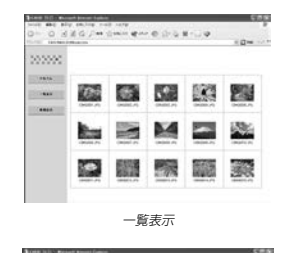

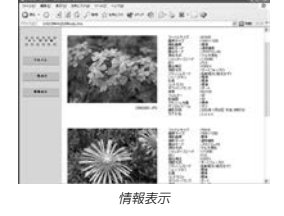

#### ファイルサイズ画像サイズ 撮影画質 撮影モード露出モード 測光方式 シャッタースピード絞り 露出補正測距方式 フラッシュモードシャープネス彩度 コントラスト ホワイトバランス感度 フィルター色強調 フラッシュ光量 デジタルズーム訪問先 撮影日時モデル名

• 表示される画像情報の内容

110

#### パソコンで画像を活用する

109

#### 参考 • アルバム部分を印刷する場合は、Webブラウザの設定を下記のようにしておくことをおすすめいたします。

- -アルバムが表示されているフレームを選択する。
- -なるべく余白を少なくする。
- -背景の色を印刷可能な設定にする。
- 印刷や設定のしかたについては、Webブラウザの取扱説明書をお読みください。
- **5.** アルバムを終了するには、Webブラウザを終了してください。

### アルバムを保存するには

- 内蔵メモリーまたはメモリーカード内の"DCIM"フォルダごとパ ソコンのハードディスクやCD-R、MOディスクなどに保存して ください。"ALBUM"フォルダだけでは、必要なファイルが保存 されませんのでご注意ください。保存後は"DCIM"内のファイルを更新したり消去しないでください。新たに画像を加えたり、消 去したりすると、アルバムが正常に表示されなくなることがあります。
- メモリーカードを再びデジタルカメラで使用するときは、以前 のファイルをすべて消去するか、フォーマットしてから使うこ とをおすすめします。ただし、フォーマットすると、メモリー内のデータはすべて消えます。
- •"用途"の設定を"WEB"にした場合は"ALBUM"フォルダのみで もアルバムを見ることができます。データ量が少ないので、素早くインターネットにアップロードすることができます。

## ソフトをインストールする

#### 付属のCD-ROMについて

付属のCD-ROMには、以下のソフトウェアが収録されています。 各ソフトの内容を確認し、必要に応じてソフトをパソコンにインストールしてください。

#### USBドライバ(マスストレージ)(Windows用/Macintosh用)

デジタルカメラとパソコンをUSB接続するためのソフトです。

※ Windows XP、Mac OS 9/OS XではCD-ROM内のUSBドライバを インストールしないでください。USBケーブルでパソコンと接続するだけで、USB通信ができます。

#### Photo Loader(Windows用/Macintosh用)

JPEG/AVI形式で保存された画像/動画データを、デジタルカ メラからパソコンに自動で取り込み、HTML形式のファイルで画像整理を行えるソフトです。

### Photohands(Windows用)

画像データをレタッチしたり、印刷するためのソフトです。

#### パソコンで画像を活用する

#### Internet Explorer(Macintosh用)

HTMLファイルを読むためのブラウザソフトです。Photo Loaderで取り込んだ画像は、「ライブラリ」と呼ばれるフォルダ に収められ管理されます。このソフトは、ライブラリ内の画像をパソコンのディスプレイ上で一覧表示するために使用します。

#### Direct X(Windows用)

デジタルカメラで撮影した動画ファイルを、Windows 98/ 2000で扱うためのコーディックが含まれる機能拡張ツールです。Windows XP/Meにはインストール不要です。

#### Acrobat Reader(Windows用/Macintosh用)

電子文書化されたPDFファイルを読むためのソフトです。CD-ROM内に収録されているPhoto Loader、Photohandsの取扱説明書を読むために使用します。

参考 • Photo Loader、Photohandsの操作方法に関する説 明は、電子文書(PDFファイル)化され付属のCD-ROM 内に収録されています。その取扱説明書をパソコンの ディスプレイ上で表示する方法も本書に記載されていま すので、「取扱説明書(PDFファイル)を読む」(114、116ページ)をよくお読みください。

#### パソコンの動作環境について

使用するソフトによって、必要な動作環境が異なります。以下の手順に従って確認してください。

#### Windows -

付属のCD-ROM内の「お読みください」ファイルを参照して、使用するソフトの動作環境を確認してください。

#### Macintosh

付属のCD-ROM内の「CD-ROMの使いかた」ファイルをブラウザソフトでご覧ください。

重要! • 付属のCD-ROMは、Mac OS Xには対応していません。

112

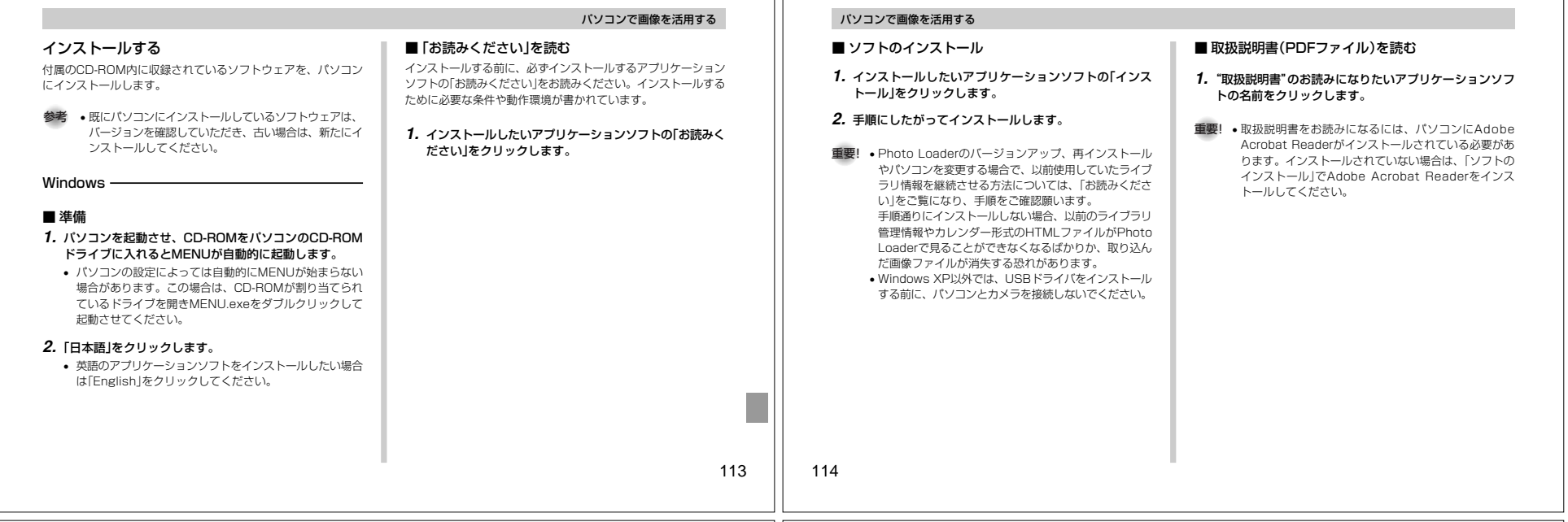

#### パソコンで画像を活用する

#### ■ ユーザ登録をする

パソコンからインターネットを通してのみ、ユーザ登録をするこ とができます。ユーザ登録をするには、パソコンがインターネットに接続されていることが必要です。

 ※会員制Webサイト「QVNet」「Exilim オフィシャルサイト」 (135 ページ)へのユーザ登録となります。ユーザ登録で登録 いただいた個人情報のお取り扱いに関しては、Webサイト上 の「QVNet をご利用になる前に」に記載されておりますので、 ご確認をお願い致します。ユーザ登録はデジタルカメラ本体や 付属ソフトのバージョンアップのご連絡その他情報発信を目的 としております。付属ソフトウェアについては、ユーザ登録をしなくてもインストールや使用は可能です。

#### **1.**「オンラインユーザ登録」をクリックします。

- Webブラウザソフトが起動し、ユーザ登録が可能になります。画面の指示に従ってユーザ登録を行ってください。
- **2.** ユーザ登録が終了したら、インターネットの接続を終了してください。

### ■ 終了

- **1.**「終了」をクリックします。
	- MENUを終了します。

### Macintosh-

#### ■「CD-ROMの使いかた」を読む

インストールする前に、必ず「CD-ROMの使いかた」をお読みく ださい。もし読めない場合は、下記の手順で付属のInternet Explorerをインストールしてください。

- **1.** 付属のCD-ROMをCD-ROMドライブにセットします。
- **2.** CD-ROM内の「CD-ROMの使いかた」ファイルを開きます。
- **3.** 手順にしたがってInternet Explorerをインストールします。

#### パソコンで画像を活用する

#### ■ ソフトのインストール

インストールする前に、インストールするアプリケーションソフ トの「はじめにお読みください」を必ずお読みください。インストールするために必要な条件や動作環境が書かれています。

- **1.** 付属のCD-ROMをCD-ROMドライブにセットします。
- **2.** CD-ROM内の「CD-ROMの使いかた」ファイルを開きます。
- **3.**「ソフトウェアについて」をクリックします。
- **4.** インストールするソフトウェア名をクリックし、インストール方法を確認します。
- **5.** 手順にしたがってインストールします。
- 116重要! • Photo Loaderのバージョンアップ、再インストール やパソコンを変更する場合で、以前使用していたライブ ラリ情報を継続させる方法については、「お読みくださ い」ファイルをご覧になり、手順をご確認願います。 手順通りにインストールしない場合、以前のライブラリ 管理情報やカレンダー形式のHTMLファイルがPhoto Loaderで見ることができなくなるばかりか、取り込んだ画像ファイルが消失する恐れがあります。 • Mac OS 9/OS X以外では、USBドライバをインス トールする前に、パソコンとカメラを接続しないでください。

#### ■ 取扱説明書(PDFファイル)を読む

- **1.** 付属のCD-ROMをCD-ROMドライブにセットします。
- **2.** CD-ROM内の「CD-ROMの使いかた」ファイルを開きます。
- **3.**「取扱説明書を読む」をクリックします。
- **4.** 読みたいソフトウェア名をクリックし、取扱説明書を表示させます。
- **重要!•** 取扱説明書をお読みになるには、パソコンにAdobe Acrobat Readerがインストールされている必要があ ります。インストールされていない場合は、「ソフトの インストール」でAdobe Acrobat Readerをインストールしてください。

#### ■ ユーザ登録をする

パソコンからインターネットを通してのみ、ユーザ登録をするこ とができます。Exilim サイト(135 ページ)にて登録を行ってください。

 ※会員制Webサイト「QVNet」「Exilimオフィシャルサイト」 (135 ページ)へのユーザ登録となります。ユーザ登録で登録 いただいた個人情報のお取り扱いに関しては、Web サイト上 の「QVNet をご利用になる前に」に記載されておりますので、 ご確認をお願い致します。ユーザ登録はデジタルカメラ本体や 付属ソフトのバージョンアップのご連絡その他情報発信を目的 としております。付属ソフトウェアについては、ユーザ登録をしなくてもインストールや使用は可能です。

# 付録

### メニュー一覧表

RECモード、PLAYモードの各タブのメニューに表示される項目の一覧表です。

 • 下線の引いてある項目は工場出荷時に選択されている項目です。

#### RECモード

#### ●撮影設定タブメニュー

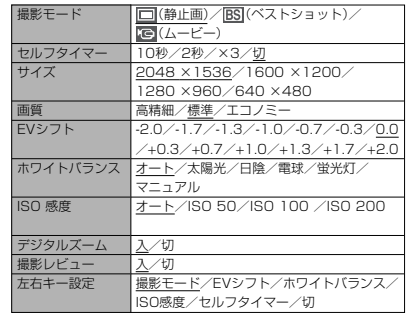

### ●モードメモリタブメニュー

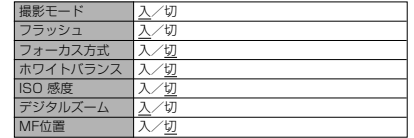

### 付録

#### ●設定タブメニュー

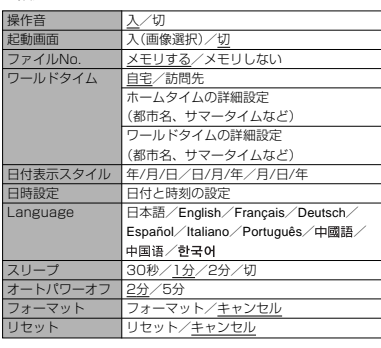

#### PLAYモード

#### ●再生設定タブメニュー

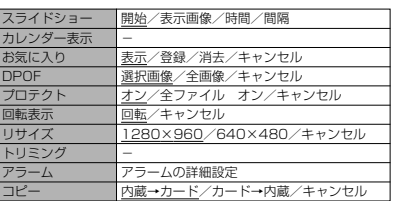

117

付録

#### ●設定タブメニュー

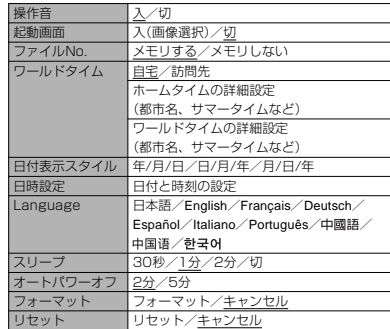

### ランプの状態と動作内容

カメラ本体には緑と赤の【動作確認用ランプ】と、【セルフタイ マーランプ】の3つのランプがあります。これらのランプは、カメラの動作内容によって、点灯したり点滅したりします。

> 【動作確認用ランプ】【セルフタイマーランプ】

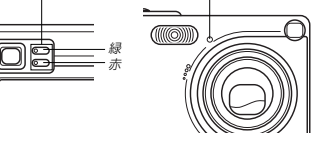

※ランプの点滅間隔は3種類あります。点滅1では1秒間に1 回、点滅2では1秒間に2回、点滅3では1秒間に4回点滅します。

# 付録

118

### RECモード

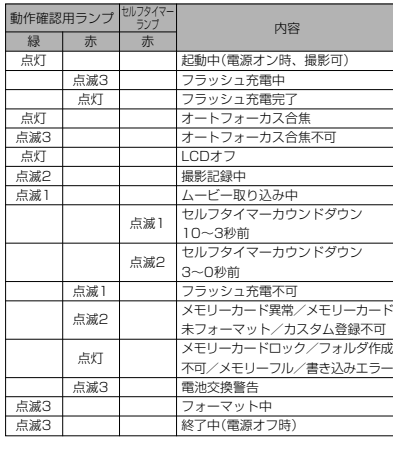

#### 重要! • カメラにメモリーカードを入れているときは、緑の【動 作確認用ランプ】が点滅中にメモリーカードを取り出す ことは絶対にお止めください。撮影された画像がメモリーカードに記録されずに消えてしまいます。

### PLAYモード

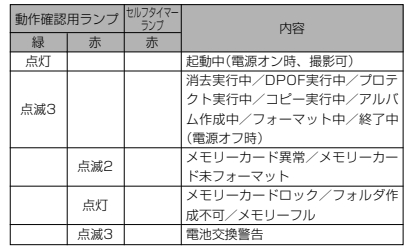

#### 故障かな?と思ったら

#### 現象と対処方法

付録

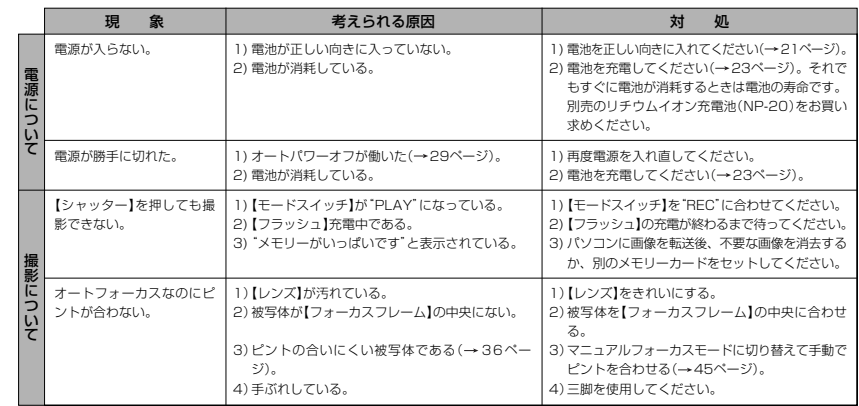

#### 121 122

付録

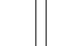

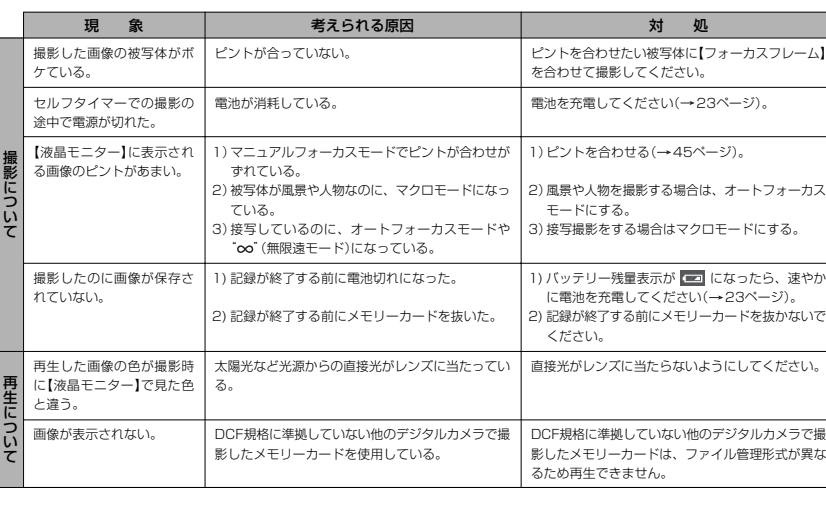

#### 付録

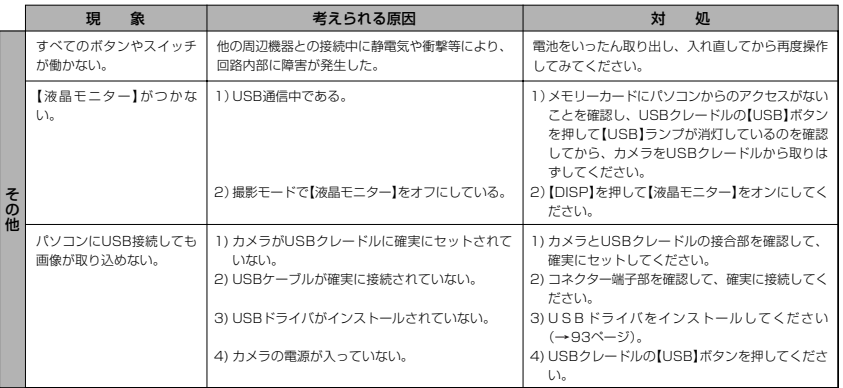

124

### ランプがあります。これらのランプは、USBクレードルの動作 内容によって、点灯したり点滅したりします。

USBクレードルには【CHARGEランプ】【USBランプ】の2つの

USBクレードルのランプ

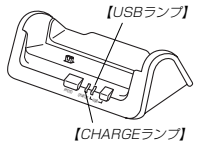

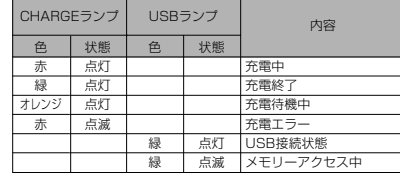

付録

### 画面に表示されるメッセージ

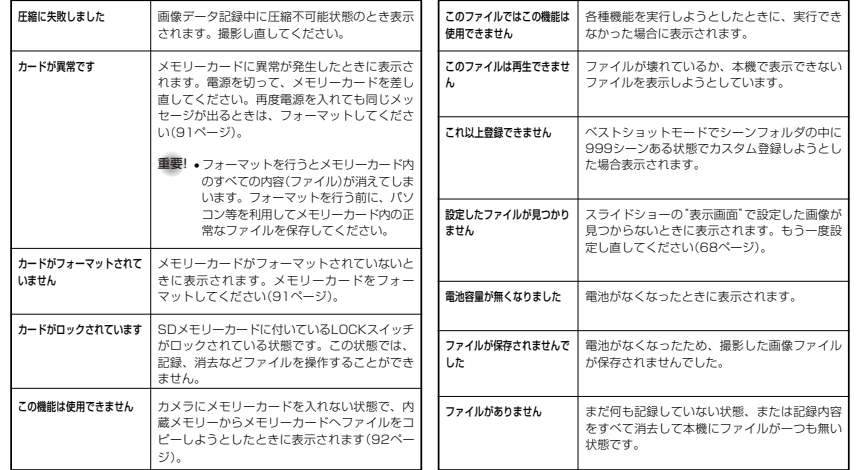

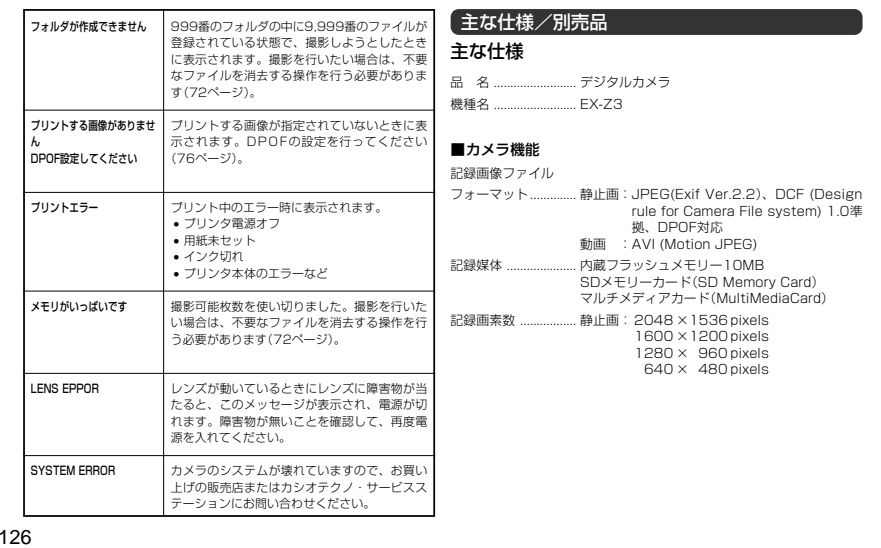

付録

125

#### 画像記録枚数/ファイルサイズ(可変長)

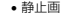

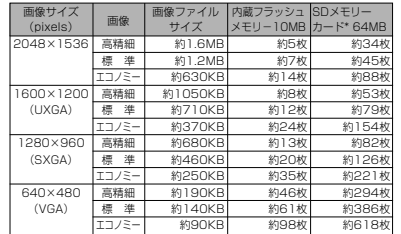

• 動画(320×240pixels)

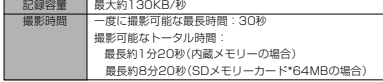

※ 記録枚数は、撮影できる枚数の目安です。<br>※ 松下電器産業 (株) 製の場合です。撮影枚数はメーカーによって異なります。<br>※ 容量の異なるメモリーカードをご使用になる場合は、おおむねその容量に比例 した枚数が撮影できます。

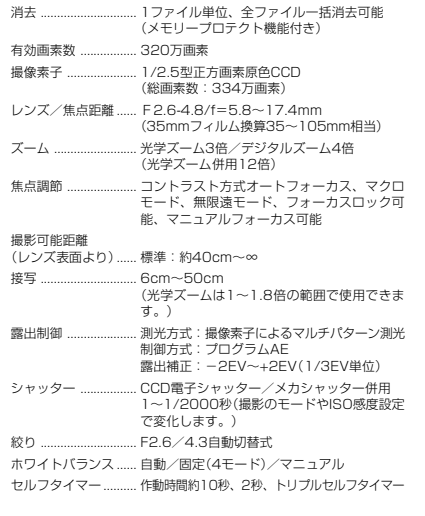

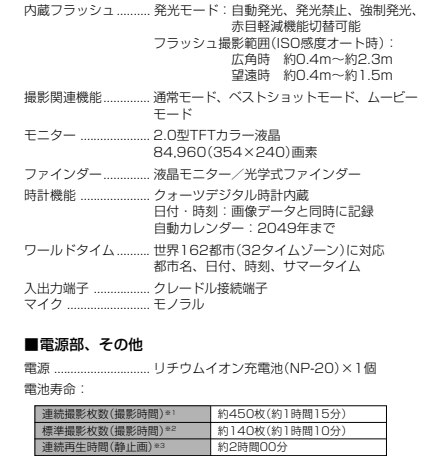

電池寿命は、温度23°Cで使用した場合(25ページ)の電源が切れるまでの目安で あり、保証時間ではありません。低温下で使うと、電池寿命は短くなります。

128

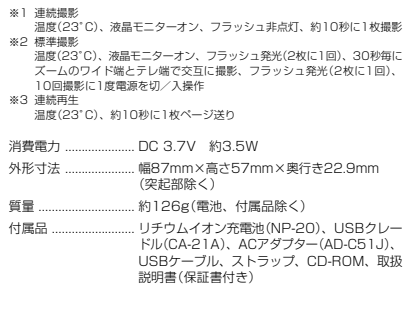

#### ■リチウムイオン充電池(NP-20)

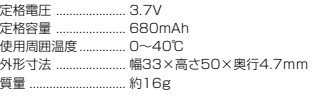

#### 付録

付録

付録

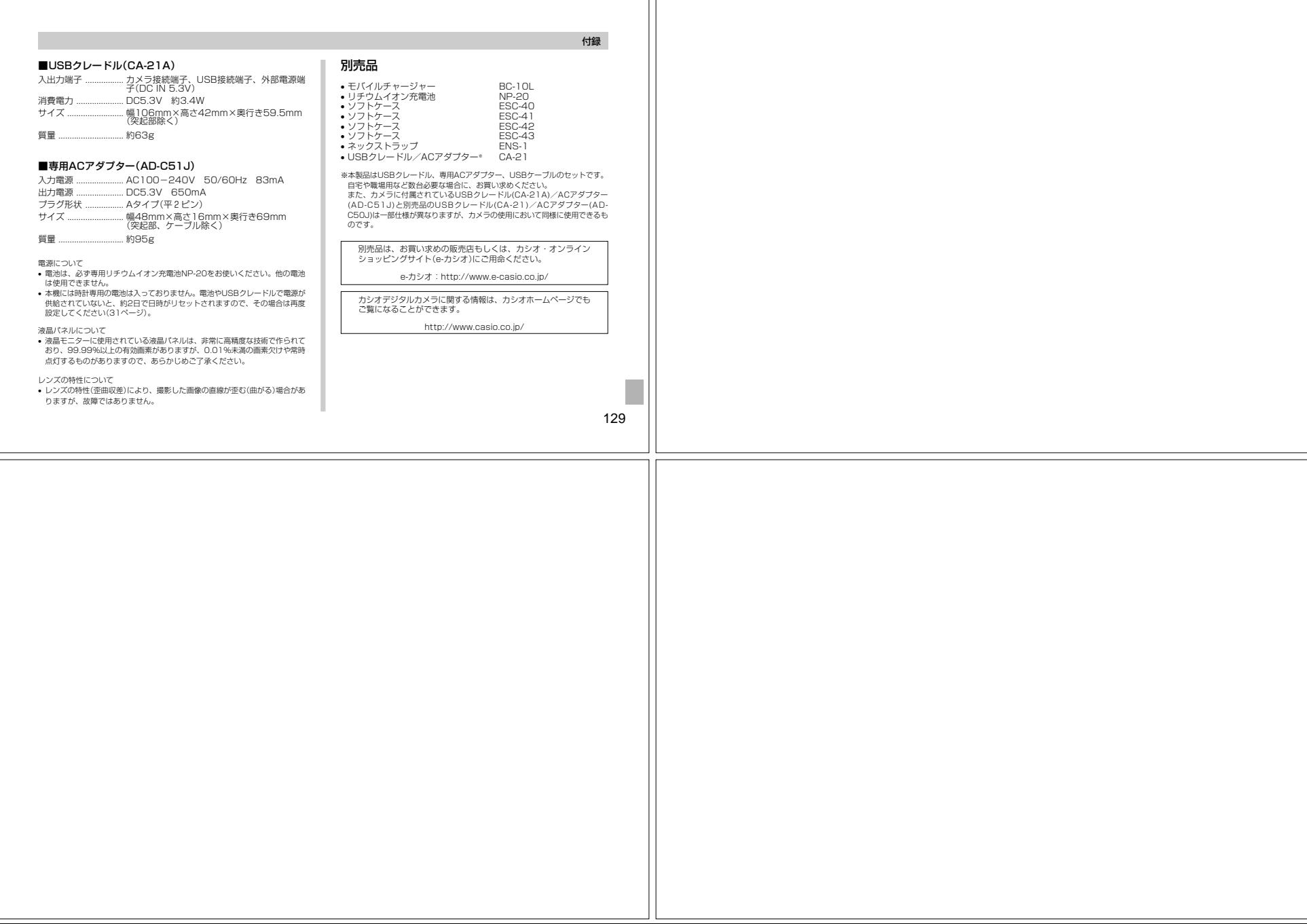

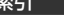

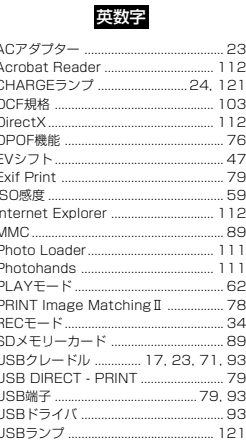

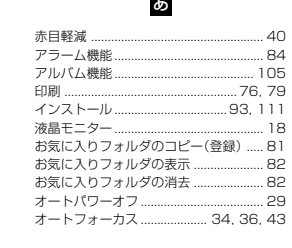

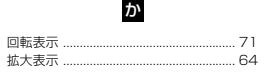

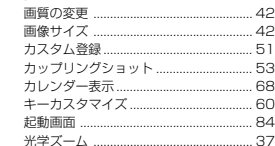

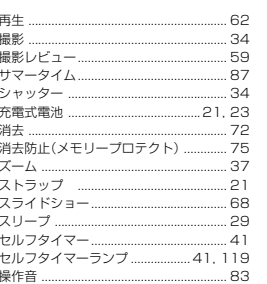

古

付録

### İέ

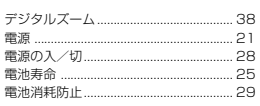

### 付録

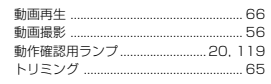

## $\hbar$

内蔵メモリー(フラッシュメモリー) ... 34, 88 内蔵メモリーのフォーマット ................. 88 

res.

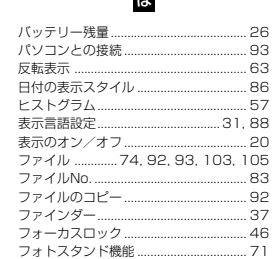

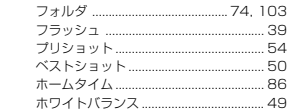

わ

.86

ワールドタイム...........................

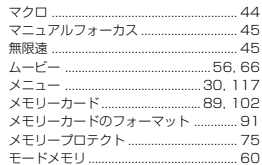

ま

# Đ,

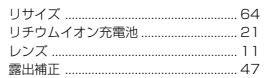

133

134

### ExilimオフィシャルWebサイトのお知らせ

当サイトは、Exilimのオフィシャル情報発信サイトです。

## http://www.exilim.jp/

#### ■ユーザー登録の仕方

ユーザー登録はExilimサイト(<u>http://www.exilim.jp/</u>)の<br>【Registration】からご利用のデジタルカメラを選択して登録 を行ってください。

### ご登録いただいた方への特典

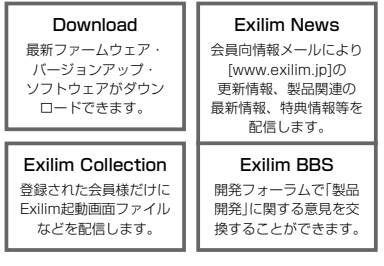

### 一般公開のサービス内容

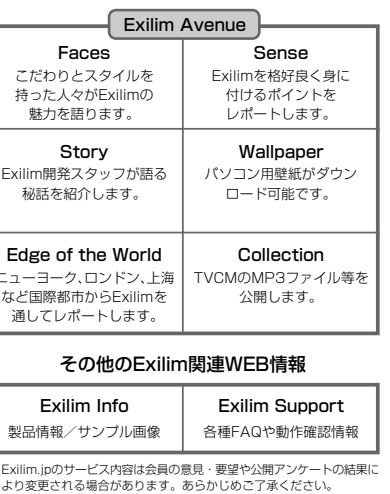